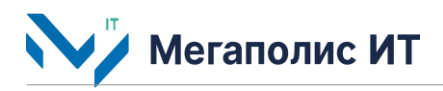

Общество с ограниченной ответственностью «Мегаполис информационные технологии»

ИНН 7734441107 КПП 773401001 ОГРН 1217700108526 123060, г. Москва, 1-ый Волоколамский проезд, д. 10, стр.1, этаж 5, помещение I, комнаты 15, 72-75, 80

> Тел.: +7 (495) 902 75 01 E-mail: [info@megapolis-it.ru](mailto:info@megapolis-it.ru) [www.megapolis-it.ru](http://www.megapolis-it.ru/)

# **ИНТЕЛЛЕКТУАЛЬНАЯ СИСТЕМА УПРАВЛЕНИЯ ДОРОЖНЫМ ДВИЖЕНИЕМ 2.1 (ИСУДД 2.1)**

# **Документация, содержащая информацию, необходимую для эксплуатации программного обеспечения**

на 16 листах

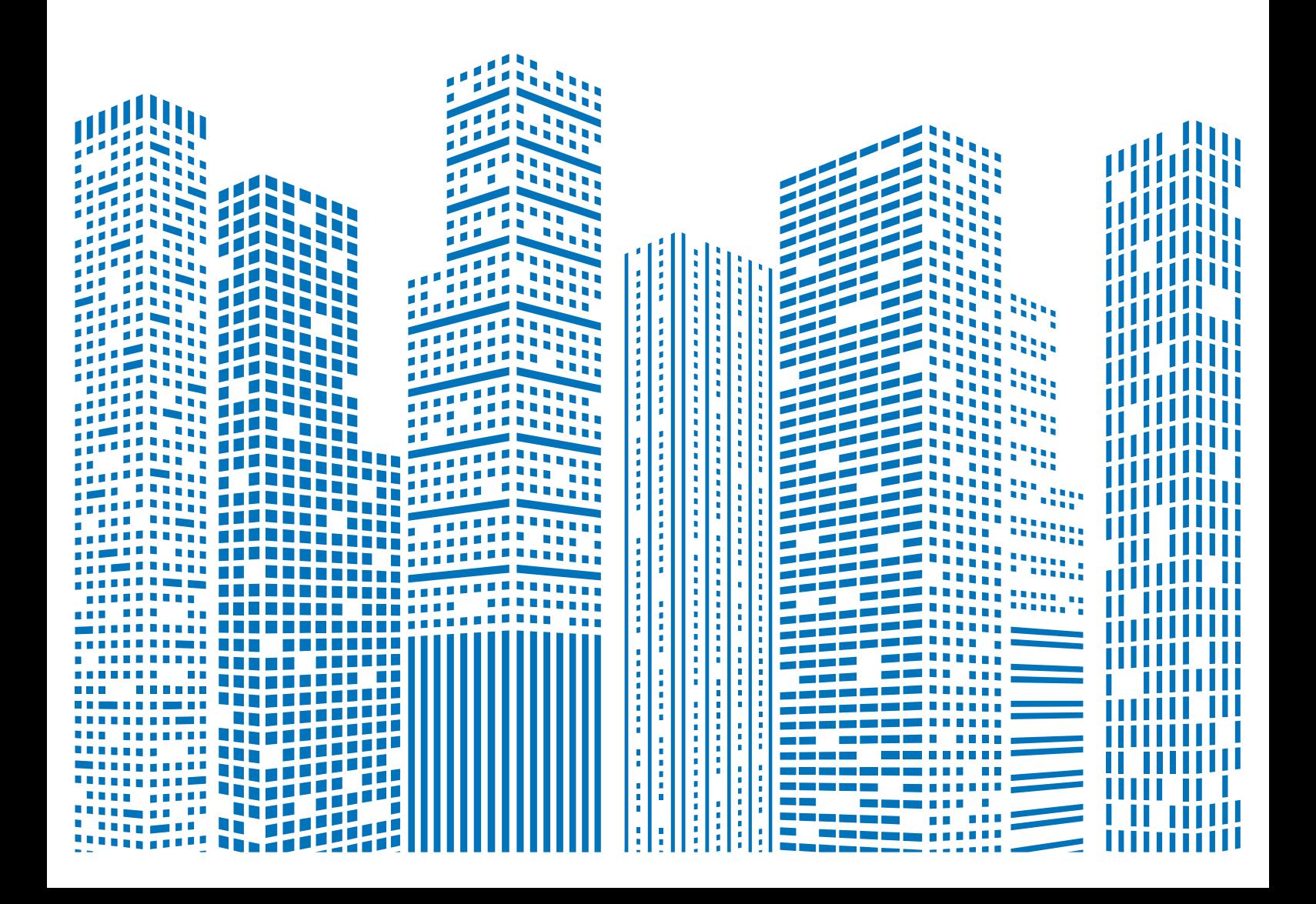

# **Содержание**

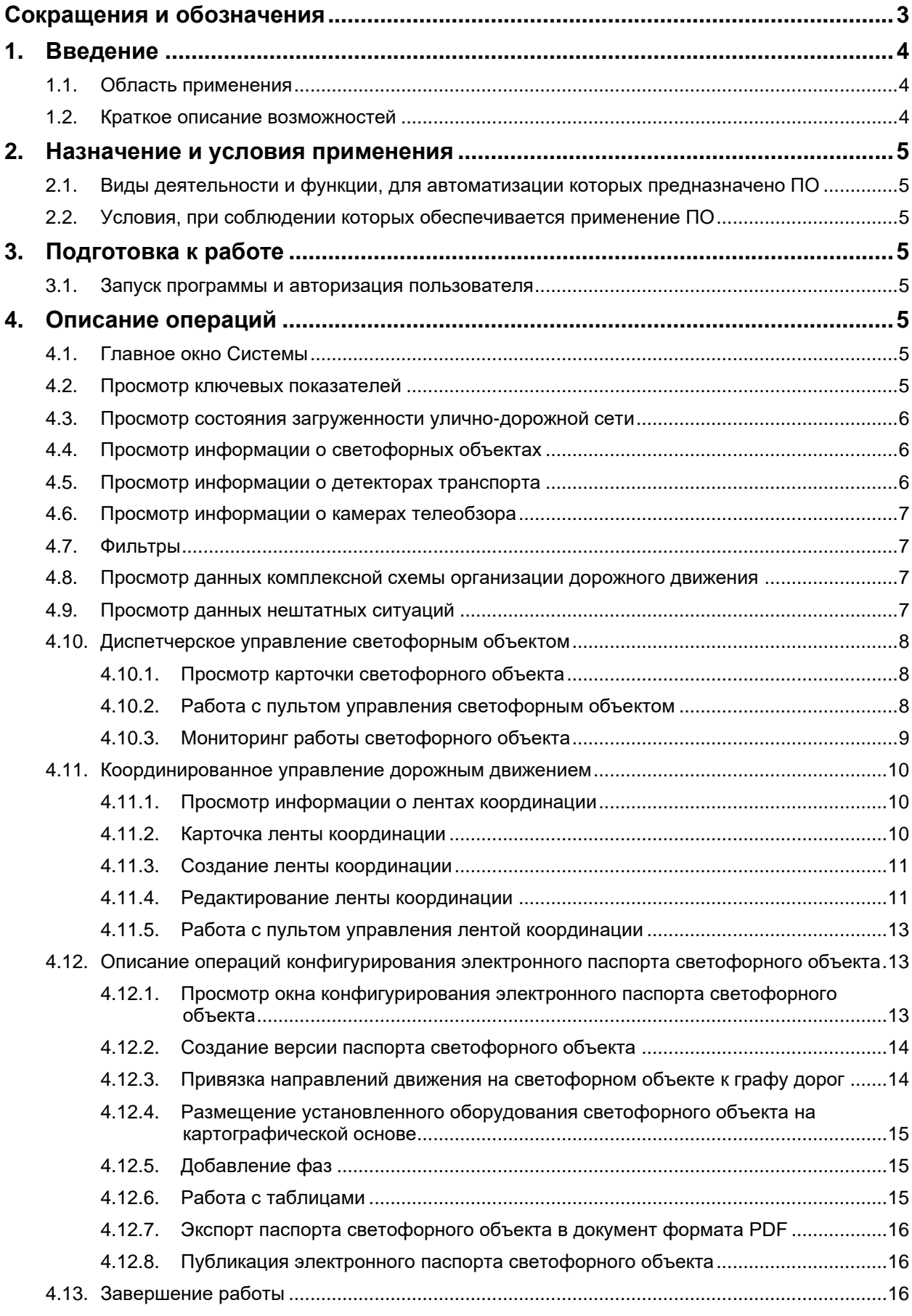

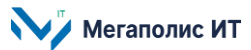

# <span id="page-2-0"></span>**Сокращения и обозначения**

В документе используются следующие сокращения и обозначения:

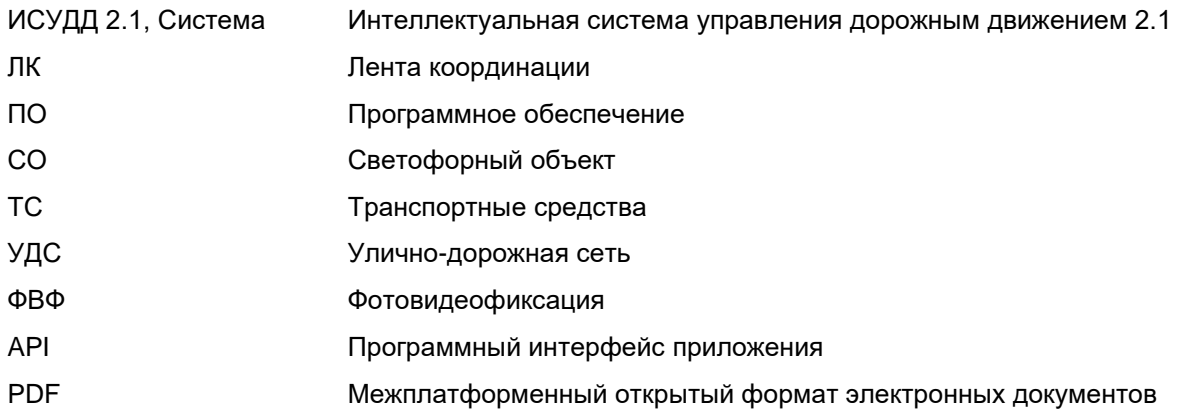

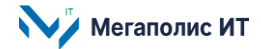

# <span id="page-3-0"></span>**1. Введение**

Настоящий документ представляет собой руководство пользователя программного обеспечения интеллектуальной системы управления дорожным движением 2.1 (далее – Система) и содержит информацию, необходимую для эксплуатации программного обеспечения.

# <span id="page-3-1"></span>**1.1. Область применения**

Назначение Системы:

- реализация автоматического локального управления движением транспортных средств на отдельных перекрестках (въездах);
- оперативное диспетчерское управление движением транспортных средств на отдельных перекрестках (въездах) или группе перекрестков;
- реализация автоматического координированного управления движением транспортных средств;
- визуализация информации о текущих параметрах работы светофорных объектов и движении транспортных средств на перекрестках.

# <span id="page-3-2"></span>**1.2. Краткое описание возможностей**

Основные функциональные возможности Системы:

- просмотр, фильтрация, поиск объектов инфраструктуры на карте с возможностью просмотра детализированной информации об объектах и визуального анализа дорожнотранспортной обстановки;
- контроль текущего состояния и режима работы объектов инфраструктуры в режиме реального времени и оперативное оповещение пользователей в случае возникновения нештатной ситуации или выявления отклонения от установленных параметров;
- управление отдельным светофорным объектом в ручном режиме для оперативного воздействия на локальный участок улично-дорожной сети;
- управление одним или несколькими светофорными объектами в автоматическом режиме для оперативного воздействия на участок улично-дорожной сети;
- координированное управление светофорными объектами;
- управление программами светофорного объекта;
- информационное взаимодействие с внешними системами с использованием API;
- сбор, обработка, хранение и визуализация параметров работы дорожных контроллеров;
- сбор, обработка, хранение, агрегация и визуализация параметров транспортного потока с радиолокационных, петлевых детекторов и видеодетекторов транспорта с модулем компьютерного зрения;
- конфигурирование электронного паспорта светофорного объекта;
- ведение журналов событий и обеспечение контроля над выполнением функций Системы;
- формирование отчетности по ключевым показателям управления дорожным движением.

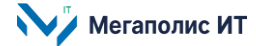

# <span id="page-4-1"></span><span id="page-4-0"></span>**2. Назначение и условия применения**

## **2.1. Виды деятельности и функции, для автоматизации которых предназначено ПО**

Объектом автоматизации являются процессы управления светофорными объектами, а также процессы сбора и обработки данных о параметрах транспортных потоков.

# <span id="page-4-2"></span>**2.2. Условия, при соблюдении которых обеспечивается применение ПО**

Работа пользователей с Системой осуществляется через веб-интерфейс.

На компьютере пользователя должен быть установлен веб-браузер (на выбор): веб-браузеры Яндекс (версия 20 или выше), Chrome (версия 84 или выше), Mozilla (версия 80 или выше).

Отображение информации возможно только при наличии соединения с сетью Интернет по каналу связи Wi-Fi или через сеть передачи данных провайдера мобильной связи.

# <span id="page-4-3"></span>**3. Подготовка к работе**

# <span id="page-4-4"></span>**3.1. Запуск программы и авторизация пользователя**

Для входа в Систему необходимо:

- запустить веб-браузер, при этом компьютер пользователя должен быть подключен к сети Интернет;
- в адресную строку браузера необходимо ввести адресную ссылку Системы, предоставленную администратором Системы;
- авторизоваться: в окне браузера на странице входа в Систему ввести учетные данные, выданные администратором Системы, после чего нажать кнопку «Войти».

# <span id="page-4-5"></span>**4. Описание операций**

## <span id="page-4-6"></span>**4.1. Главное окно Системы**

Основные элементы главного окна Системы: панель меню, панель с информацией по объектам соответственно выбранному пункту меню, карта, кнопки отображения слоев данных на карте.

Панель меню содержит разделы: «Обзор», «Светофорные объекты», «Ленты координации», «Детекторы транспорта», «Камеры телеобзора» и др.

## <span id="page-4-7"></span>**4.2. Просмотр ключевых показателей**

В разделе «Обзор» реализован дашборд с информацией по ключевым показателям Системы, отображается статистика работоспособности объектов Системы. При наведении курсора мыши на элемент диаграммы отображается всплывающее окно с информацией.

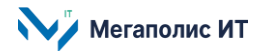

## <span id="page-5-0"></span>**4.3. Просмотр состояния загруженности улично-дорожной сети**

Для просмотра состояния загруженности УДС нужно активировать кнопку  $\bullet$ . На карте отобразится текущая дорожная ситуация (при наличии информационного обмена с системой – источником данных).

Для просмотра истории и прогноза балла пробок нужно нажать на кнопку  $\mathbf \Theta$ , откроется панель, на которой представлена гистограмма с информацией о балле пробок на временной шкале. Вертикальная синяя линия является указателем текущего времени. Для просмотра балла пробок на другую дату предусмотрено поле с выпадающим календарем на панели.

# <span id="page-5-1"></span>**4.4. Просмотр информации о светофорных объектах**

для просмотра на карте слоя данных светофорных объектов нужно активировать кнопку  $\mathbf{u}$  в правой части карты.

В Системе поддерживается отображение информации о работе светофорного объекта на карте в режиме реального времени, в зависимости от масштаба карты и при взаимодействии пользователя со светофорным объектом.

Если масштаб карты максимально уменьшен – на карте отображаются пиктограммы светофорных объектов.

По мере увеличения масштаба карты сначала можно увидеть цифры на пиктограммах светофорных объектов – это текущие активные фазы.

При дальнейшем увеличении масштаба карты отображение информации о светофорном объекте на карте меняется, в графическом виде отображается схема пофазного разъезда. При этом, если светофорный объект на карте выделен, визуализируется доля прошедшего времени активной фазы. Отображается анимация промтакта.

Если на светофорном объекте установлены детекторы транспорта, на карте визуализируется информация о загруженности ТС по полосам, об очереди ТС перед стоп-линией.

При выборе пункта меню «Светофорные объекты» осуществляется открытие списка светофорных

объектов. Для открытия карточки объекта нужно нажать кнопку **Весоответствующей строке** списка. На панели реализована кнопка поиска  $\mathbf Q$  и кнопка открытия панели фильтра  $\mathbf Y$ .

# <span id="page-5-2"></span>**4.5. Просмотр информации о детекторах транспорта**

Для просмотра на карте слоя данных детекторов транспорта нужно активировать кнопку  $\widehat{\mathbf{B}}$  в правой части карты.

При выборе пункта меню «Детекторы транспорта» осуществляется открытие списка детекторов. На панели списка реализована кнопка поиска  $\alpha$  и кнопка открытия панели фильтра  $\overline{\mathbf{Y}}$ .

Для открытия карточки объекта нужно нажать кнопку В соответствующей строке списка. В карточке детектора представлена информация:

Мегаполис ИТ

1. Общие сведения о детекторе.

2. В режиме времени, близком к реальному, в графическом виде отображается фиксация транспортных средств на полосах движения, показатели скорости движущихся ТС, показатели разрешенной скорости.

3. В графическом виде отображаются данные скорости, интенсивности, загруженности, занятости по полосам движения.

При нажатии кнопки а косуществляется закрытие карточки детектора на панели с одновременным открытием карточки детектора в отдельном окне. Данная карточка открывается также при выборе пиктограммы детектора на карте.

#### <span id="page-6-0"></span>**4.6. Просмотр информации о камерах телеобзора**

Для просмотра на карте слоя данных камер телеобзора нужно активировать кнопку <sup>и</sup> в правой части карты.

При выборе пункта меню «Камеры» осуществляется открытие списка камер. На панели списка реализована кнопка поиска  $\mathbf 0$  и кнопка открытия панели фильтра  $\mathbf V$ .

Для открытия карточки объекта нужно нажать кнопку в соответствующей строке списка.

Карточка открывается также при выборе пользователем пиктограммы камеры телеобзора на карте.

При наведении курсора мыши на область изображения отображаются кнопки:  $\bullet$  - запуск трансляции видеопотока,  $\blacksquare$  - открыть изображение во весь экран.

# <span id="page-6-1"></span>**4.7. Фильтры**

Панель фильтра открывается при нажатии на кнопку  $\mathbf W$  на панели списка объектов.

Светофорные объекты можно отфильтровать по состоянию, режиму работы, режиму управления.

Для детекторов транспорта, камер телеобзора (и других объектов инфраструктуры – при наличии данных в Системе) реализованы условия фильтрации по данным мониторинга работоспособности.

#### <span id="page-6-2"></span>**4.8. Просмотр данных комплексной схемы организации дорожного движения**

В Системе предусмотрена возможность просмотра слоя данных комплексной схемы организации дорожного движения, для этого нужно активировать кнопку на правой части экрана.

При наличии данных в Системе доступно отображение данных о дорожных знаках, дорожной разметке, полос на УДС, направлений движения по полосам, пешеходных переходов и т.д.

## <span id="page-6-3"></span>**4.9. Просмотр данных нештатных ситуаций**

Для просмотра информации о нештатных ситуациях на УДС нужно активировать кнопку  $\Delta$  в правой части экрана и на открывшейся панели активировать чекбоксы интересующих типов событий. При наличии информации из взаимодействующей системы – на карте отобразятся пиктограммы

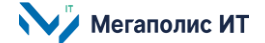

событий, которые не завершены в текущий момент. При выборе пиктограммы открывается всплывающее окно с информацией о событии.

# <span id="page-7-0"></span>**4.10. Диспетчерское управление светофорным объектом**

## <span id="page-7-1"></span>**4.10.1. Просмотр карточки светофорного объекта**

Информация в карточке светофорного объекта распределена между вкладками: «Обзор», «Показатели», «История», «Параметры СО», «Программы».

При нажатии кнопки **[7]** осуществляется переход в окно конфигурирования электронного паспорта светофорного объекта.

При нажатии кнопки  $\odot$  осуществляется позиционирование карты на данном светофорном объекте.

При нажатии кнопки <mark>85</mark> осуществляется отображение/скрытие панели динамического представления информации по светофорному объекту.

При нажатии кнопки **пульт управления** осуществляется открытие окна пульта управления светофорным объектом.

**На вкладке «Обзор»** представлена информация: общие сведения, уведомления, блок отображения изображений с установленных камер телеобзора, информация о фазах (при наличии сконфигурированного и опубликованного электронного паспорта светофорного объекта), информация о текущей программе по расписанию (если настроена), указан состав и длительность цикла.

**На вкладке «Показатели»** реализованы информационные блоки: «Светофорное регулирование» и «Детекторы транспорта».

При выборе фильтра «Светофорное регулирование» отображается информация о распределении фаз и распределении направлений.

Если на светофорном объекте установлены детекторы транспорта, для просмотра информации по фиксируемым показателям транспортных потоков нужно выбрать фильтр «Детекторы транспорта».

**На вкладке «История»** представлен журнал событий светофорного объекта. Доступен просмотр и фильтрация, выгрузка журнала событий.

**На вкладке «Параметры СО»** представлена информация о светофорном объекте: общие сведения, сведения об электронном паспорте СО, характеристики объекта.

**На вкладке «Программы»** представлена информация об основных и дополнительных программах светофорного объекта.

# <span id="page-7-2"></span>**4.10.2. Работа с пультом управления светофорным объектом**

## **4.10.2.1. Открытие пульта управления светофорным объектом**

В окне пульта управления реализованы:

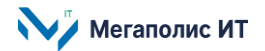

1. Информационный блок «Вызов фазы», в котором предусмотрена возможность вызова фазы светофорного объекта, настроенной в электронном паспорте. Если у светофорного объекта отсутствует актуальный электронный паспорт – блок «Вызов фазы» не содержит данных о фазах.

2. Информационный блок «Изменение режима работы», в котором предусмотрена возможность включения режима работы светофорного объекта - «Желтое мигание», «Везде красный», «Выключен».

3. Информационный блок «Настройки цикла», в котором предусмотрена возможность настройки, включения программ светофорного объекта. Если у светофорного объекта отсутствует актуальный электронный паспорт, блок «Настройки цикла» не содержит данных о программах, отсутствует возможность создания и включения программы.

## **4.10.2.2. Вызов фазы светофорного объекта**

В окне пульта управления, в блоке «Вызов фазы», для каждой фазы реализована возможность ее включения.

При нажатии кнопки «Включить» откроется окно «Включение команды», в котором предусмотрены возможности:

- 1. Выбрать вариант включения команды.
- 2. Задать дату/время начала отложенной команды.

## **4.10.2.3. Изменение режима работы светофорного объекта**

В окне пульта управления, в блоке «Изменение режима работы» предусмотрена возможность включения режима работы светофорного объекта - «Желтое мигание», «Везде красный», «Выключен».

После нажатия кнопки «Включить» откроется окно «Включение команды», в котором нужно выбрать вариант включения команды. Для запуска команды изменения режима работы нужно нажать кнопку «Запустить» в окне «Включение команды», для отмены запуска – кнопку «Отменить».

# **4.10.2.4. Настройка и включение программы светофорного объекта, создание дополнительных программ**

В окне пульта управления, в блоке «Настройки цикла», реализована возможность настройки и включения программ светофорного объекта, создания дополнительных программ.

В верхней части блока «Настройки цикла» отображаются кнопки, позволяющие выполнить действия по внесению изменений в настройки программы. В нижней части блока отображается кнопка «Включить». Кнопки в блоке «Настройки цикла» становятся доступными/недоступными автоматически, в зависимости от действий пользователя по изменению длительности фаз, цикла.

## <span id="page-8-0"></span>**4.10.3. Мониторинг работы светофорного объекта**

Для открытия панели мониторинга состояния выбранного светофорного объекта нужно нажать на

кнопку <sup>бо</sup>в верхней части карточки светофорного объекта или в правой нижней части карты.

**Мегаполис ИТ** 

На панели светофорного объекта на временной шкале в режиме реального времени отображается динамическая информация о работе СО.

# <span id="page-9-0"></span>**4.11. Координированное управление дорожным движением**

# <span id="page-9-1"></span>**4.11.1. Просмотр информации о лентах координации**

для просмотра слоя данных лент координации на карте нужно активировать кнопку  $\frac{88}{2}$  на панели инструментов.

Графическое представление информации о ленте координации на карте – визуализатор ЛК – содержит: режим управления и режим работы ЛК, линия маршрута ЛК от точки А к точке Б, направление ЛК.

При выборе пункта меню «Ленты координации» осуществляется открытие списка лент координации.

На панели списка реализована кнопка поиска  $\alpha$  и кнопка открытия панели фильтра  $\overline{\mathbf{v}}$ , кнопка анализа маршрута и создания ЛК  $\cdot$ .

Для открытия карточки ленты координации нужно нажать кнопку В соответствующей строке списка.

# <span id="page-9-2"></span>**4.11.2. Карточка ленты координации**

Информация в карточке ЛК распределена между вкладками «Обзор», «История», «Программы».

При нажатии кнопки  $\ell$  осуществляется открытие карточки ЛК на редактирование.

При нажатии кнопки  $\odot$  осуществляется позиционирование карты на данной ЛК.

При нажатии кнопки <mark>89</mark> осуществляется отображение/скрытие панели динамического представления информации по ЛК.

При нажатии кнопки **пультуправления** осуществляется открытие окна пульта управления лентой координации.

**На вкладке «Обзор»** представлена информация: общие сведения, уведомления, информация о маршруте, о светофорных объектах, о текущей программе, диаграмма скоординированности движения транспортных потоков.

**На вкладке «История»** представлена информация о событиях ленты координации.

**На вкладке «Программы»** представлена информация об основных и дополнительных программах ленты координации.

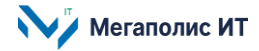

#### <span id="page-10-0"></span>**4.11.3. Создание ленты координации**

#### **4.11.3.1. Построение маршрута на произвольном участке УДС**

Построение маршрута на произвольном участке УДС, включающем светофорные объекты, осуществляется в разделе меню «Ленты координации». На панели списка лент координации нужно нажать кнопку в правом верхнем углу, откроется панель «Анализ маршрута».

В каждое поле блока «Маршрут» нужно ввести адрес, координаты или указать точку на карте. При клике мышкой на карте соответствующее поле заполняется автоматически, на карте отображается маркер точки.

После заполнения адресов точек маршрута осуществляется автоматический подбор и отображение на карте светофорных объектов, входящих в маршрут. Поле «Название» заполняется автоматически, при необходимости название ЛК можно скорректировать вручную.

#### **4.11.3.2. Автоматический расчет скоординированности движения транспортных потоков**

После построения маршрута на участке УДС доступна возможность посмотреть скоординированность движения транспортных потоков на данном участке.

При нажатии кнопки <sup>от</sup>о открывается панель таймлайна ЛК, можно посмотреть скорости и расстояния между светофорными объектами в маршруте (в правой части панели), диаграмму скоординированности движения транспортных потоков прямого и обратного (при наличии) направлений движения на маршруте.

Если автоматически найденный обратный маршрут не совпадает с прямым, выдается соответствующее сообщение на панели «Анализ маршрута».

Для создания ленты координации нужно нажать кнопку «Создать ленту координации».

После нажатия кнопки «Создать ленту координации» лента координации будет сохранена в Системе, и на панели отобразится карточка ленты координации в режиме редактирования.

#### <span id="page-10-1"></span>**4.11.4. Редактирование ленты координации**

#### **4.11.4.1. Редактирование атрибутов ленты координации**

Для входа в режим редактирования ленты координации нужно в карточке выбранной ЛК нажать кнопку  $\mathscr{D}$ , лента координации будет доступна для внесения изменений.

Предусмотрена возможность изменения наименования ЛК и добавления программ ЛК.

Для сохранения внесенных изменений нужно нажать кнопку «Сохранить», для отмены внесенных изменений – кнопку «Отменить».

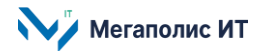

#### **4.11.4.2. Создание программ ленты координации**

**Для создания программы «координация»** нужно войти в режим редактирования ленты координации и нажать кнопку  $\pm$  в блоке «Программы» карточки ЛК. На выпадающей панели нажать кнопку «Создать координацию». Откроется режим создания программы координации. Далее:

- ввести название программы в поле «Название»;
- в блоке «Расписание» нажать кнопку  $\pm$ , добавится строка расписания, в которой выбрать дни недели и установить интервал времени работы программы;
- в блоке «Настройки цикла» для каждого СО установить параметры программы.

В результате выполнения действий по изменению настроек цикла отображается изменение длины элементов диаграммы, соответствующих длительности фаз программ СО, и их цветовой сигнал, на временной диаграмме скоординированности движения.

Для сохранения программы нажать кнопку «Создать программу», для отмены создания программы и выхода из режима без изменений нажать кнопку «Отменить».

После создания программы осуществляется автоматический возврат в режим редактирования ленты координации, созданная программа отображается в блоке «Программы».

**Для создания программы «зеленая улица» (спецпроезд)** нужно войти в режим редактирования ленты координации и нажать кнопку  $\pm$  в блоке «Программы» карточки ЛК.

На выпадающей панели нажать кнопку «Создать зеленую улицу» («Создать спецпроезд»). Откроется режим создания программы.

Необходимо в поле «Название» ввести название программы. Далее раскрыть каждый блок СО для

выбора фазы, кликнув на элемент , выбрать фазы СО.

Для сохранения внесенных изменений нажать «Создать программу», для выхода из режима создания программы без сохранения нажать «Отменить».

## **4.11.4.3. Редактирование программ ленты координации**

Чтобы отредактировать программу ЛК «координация**»**, нужно в режиме редактирования ЛК нажать на кнопку ••• напротив выбранной программы в блоке «Координация» (в нижней части карточки ЛК). На открывшейся панели:

- для редактирования выбрать пункт «Редактировать» (в режиме редактирования можно внести изменения в наименование программы, расписание работы программы, в настройки цикла программы);
- для создания копии программы выбрать пункт «Создать копию» (копия программы будет добавлена в список дополнительных программ);
- для удаления программы выбрать «Удалить» и подтвердить удаление программы из карточки ЛК.

Для сохранения внесенных изменений нажать «Сохранить программу».

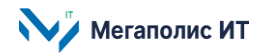

Чтобы отредактировать программу ЛК «зеленая улица» (спецпроезд), нужно в режиме редактирования ЛК нажать на кнопку \*\*\* напротив выбранной программы в блоке «Зеленые улицы» («Спецпроезд») в нижней части карточки ЛК.

На открывшейся панели:

- для редактирования выбрать пункт «Редактировать» (в режиме редактирования можно внести изменения в наименование программы, выбрать фазы СО);
- для создания копии программы выбрать пункт «Создать копию» (копия программы будет добавлена в список дополнительных программ);
- для удаления программы выбрать «Удалить» и подтвердить удаление программы из карточки ЛК.

Для сохранения внесенных изменений нажать «Сохранить программу».

Отображение внесенных изменений можно посмотреть на вкладке «Программы» карточки ЛК.

# <span id="page-12-0"></span>**4.11.5. Работа с пультом управления лентой координации**

## **4.11.5.1. Открытие пульта управления лентой координации**

Кнопка «Пульт управления» отображается в карточке ленты координации.

При нажатии кнопки «Пульт управления» открывается окно «Управление <название ЛК>».

В окне пульта отображается информация о программах «Координация» и «Зеленая улица» («Спецпроезд»).

Для программы координации доступны возможности: изменение длительности фаз, выбор программ СО, изменение значений в полях «Т сдвига», «Т цикла».

Кнопка «Включить» включает программу координации.

Кнопка «Выключить» выключает текущую программу координации. Кнопка доступна только у текущей программы координации.

Доступны варианты контроля временного интервала.

По факту окончания времени пользовательского управления лента координации возвращается в режим управления и работы, в которых была до взятия ЛК в управление.

В окне пульта управления зеленой улицей (спецпроезд) доступен выбор фаз светофорных объектов, включение выбранной программы.

## <span id="page-12-1"></span>**4.12. Описание операций конфигурирования электронного паспорта светофорного объекта**

## <span id="page-12-2"></span>**4.12.1. Просмотр окна конфигурирования электронного паспорта светофорного объекта**

Переход в окно конфигурирования электронного паспорта светофорного объекта (далее – редактор СО, редактор) осуществляется при нажатии на кнопку  $\blacksquare$  в верхней части карточки светофорного объекта.

Окно редактора содержит:

1. Идентификатор светофорного объекта.

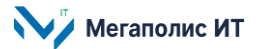

- 2. Кнопка «Создать версию» предназначена для создания версии паспорта светофорного объекта (отображается, если для светофорного объекта в Системе еще не содержится сохраненных версий паспорта).
- 3. Карта с выделенным местоположением светофорного объекта.

В окне редактора (при наличии сохраненной версии паспорта) отображаются:

- 1. Выпадающий список версий паспорта светофорного объекта.
- 2. Кнопка открытия окна просмотра и редактирования атрибутов выбранной версии паспорта светофорного объекта.
- 3. Данные паспорта светофорного объекта.
- 4. Кнопка входа в режим редактирования паспорта.
- 5. Кнопка  $\bigoplus$ лобавления новой версии паспорта СО.
- 6. Кнопка экспорта паспорта светофорного объекта в файл PDF.
- 7. Панель информации об ошибках проектирования паспорта СО.

## <span id="page-13-0"></span>**4.12.2. Создание версии паспорта светофорного объекта**

Для создания версии паспорта светофорного объекта нужно нажать на кнопку  $\downarrow + \frac{\text{Cosqamp;an} \text{ Bepconv}}{\text{Cosqam} \text{ Bepconv}}$  (если

еще ни одна версия паспорта не создана) или на кнопку  $\bigcup$ . В открывшемся окне заполнить поле «Создание новой версии» наименованием версии, указать дату начала действия версии, примечание (по необходимости) и нажать кнопку **. В Создать версию** . В Системе будет создан черновик версии электронного паспорта.

Для входа в режим редактирования паспорта нужно нажать кнопку  $\ell$  Peдактировать В режиме редактирования, в левой нижней части экрана доступны кнопки «Отмена» и «Сохранить».

## <span id="page-13-1"></span>**4.12.3. Привязка направлений движения на светофорном объекте к графу дорог**

Раздел «Направление» предназначен для добавления в паспорт направлений транспортного потока. При нажатии на кнопку «Добавить направление» направление будет добавлено в список.

В карточке направления (в правой части экрана) доступен выбор типа направления и другие атрибуты.

Чтобы добавить траекторию транспортного потока, необходимо нажать кнопку «Добавить траекторию» в карточке направления. Далее нужно навести указатель мыши на участок, занимаемый светофорным объектом на карте, указатель при наведении на участок дороги

приобретает вид  $\Box$  - это начало стрелки траектории потока. Нажать левую кнопку мыши и, не отпуская, провести на карте стрелку направления транспортного потока.

Пешеходное направление не привязано к графу дорог, его траекторию можно нарисовать на карте в произвольном направлении.

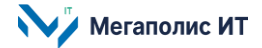

# <span id="page-14-0"></span>**4.12.4. Размещение установленного оборудования светофорного объекта на картографической основе**

Раздел «Оборудование» предназначен для добавления в паспорт оборудования СО: опорных элементов, светофоров и т.д.

При нажатии на кнопку «Добавить опору» открывается список, в котором можно выбрать опорный элемент. Выбранный опорный элемент появляется на карте. Справа доступна карточка опорного элемента.

При нажатии на кнопку «Добавить светофор» открывается список, в котором можно выбрать тип светофора. Выбранный светофор появляется на карте, отображается его привязка к опоре. Справа доступна карточка светофора.

При нажатии на кнопку «Добавить оборудование» открывается список, в котором можно выбрать прочее оборудование светофорного объекта. Выбранное оборудование появляется на карте. Справа доступна карточка оборудования.

При нажатии на кнопку «Добавить надпись» справа открывается карточка надписи, в которой можно ввести текст надписи.

# <span id="page-14-1"></span>**4.12.5. Добавление фаз**

Раздел «Фазы» предназначен для добавления информации о фазах в паспорт светофорного объекта.

При нажатии на кнопку «Добавить фазу» фазы будут добавляться в список.

В карточке фазы необходимо отредактировать свойства каждой фазы паспорта:

- 1. Определить тип фазы.
- 2. Выбрать связанные направления транспортных потоков. Направления можно прикреплять к фазе или откреплять от фазы, кликая «мышкой» по их траекториям на карте. Также направления можно выбирать в списке направлений, активируя нужные чекбоксы.

# <span id="page-14-2"></span>**4.12.6. Работа с таблицами**

Табличные данные по программам заполняются в разделе «Таблицы - Программы».

**Примечание**: рекомендуется создавать программы после заполнения таблицы на вкладке «Таблицы - Направления».

При нажатии на кнопку «Добавить программу» программа будет добавлена в список.

В карточке программы, отображаемой на экране справа, пользователем задаются параметры программы. Есть возможность выбора типа программы. Указываются временные параметры для фаз СО, режим работы программы (расписание).

В разделе «Таблицы - Направления» заполняются показатели продолжительности и задержек сигналов для каждого направления.

В разделе «Таблицы – Расписание звуковых устройств» заполняются данные расписания звуковых устройств.

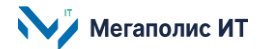

## <span id="page-15-0"></span>**4.12.7. Экспорт паспорта светофорного объекта в документ формата PDF**

Для получения паспорта светофорного объекта в формате PDF необходимо в правом верхнем углу экрана редактора нажать кнопку «Экспорт» (отображается, когда паспорт открыт на просмотр).

## <span id="page-15-1"></span>**4.12.8. Публикация электронного паспорта светофорного объекта**

После исправления ошибок проектирования электронного паспорта СО, список которых отображается на информационной панели в правом нижнем углу экрана, можно опубликовать

электронный паспорт СО. Для этого нужно сохранить паспорт, далее нажать кнопку  $\sim$  и на открывшейся панели нажать кнопку «Опубликовать». Информация об опубликованной версии отображается зеленым цветом в выпадающем списке версий паспорта, версия подписана как «активная».

# <span id="page-15-2"></span>**4.13. Завершение работы**

Для завершения сеанса работы с Системой необходимо зайти в профиль пользователя и нажать на кнопку «Выйти».

Общество с ограниченной ответственностью «Мегаполис информационные технологии»

ИНН 7734441107 КПП 773401001 ОГРН 1217700108526

123060, г. Москва, 1-ый Волоколамский пр-д, д. 10, стр.1, этаж 5, помещение I, комнаты 15, 72-75, 80

Тел.: +7 (495) 902 75 01 E-mail: [info@megapolis-it.ru](mailto:info@megapolis-it.ru) www.megapolis-it.ru

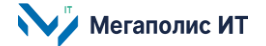